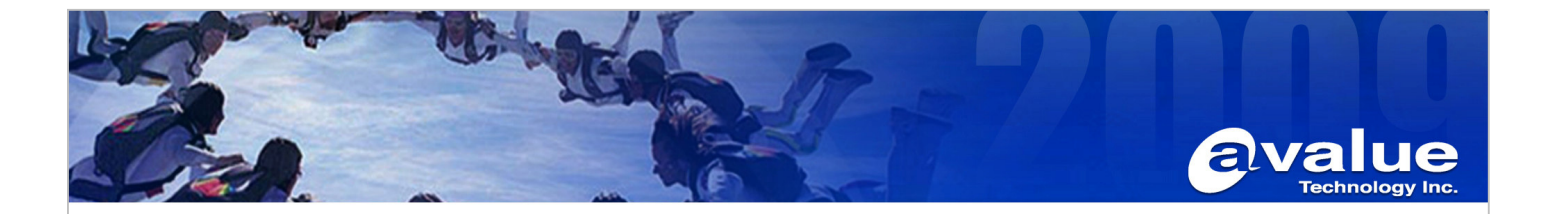

## Application Note

**Subject : How to use HPUSBFW( USB DOS bootable format tool for Windows) to format you USB Pen-Drive.** 

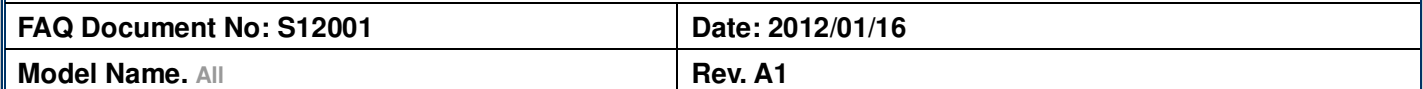

**Category:** □**General** □**H/W** ■**S/W** □**Others,** 

**Purpose :** 

**Provide required Pure DOS environment for Re-flash BIOS with USB Pen-drive.** 

- 1. Uncompress DriveKey\_HPUSBFW.rar (.Zip) to your Desktop PC C:\DriveKey folder
- 2. Insert empty USB Pen-drive into your desktop PC USB Port. Please make sure only one partition on this USB Pen-drive.
- 3. Under Windows XP environment, click HPUSBFW.exe

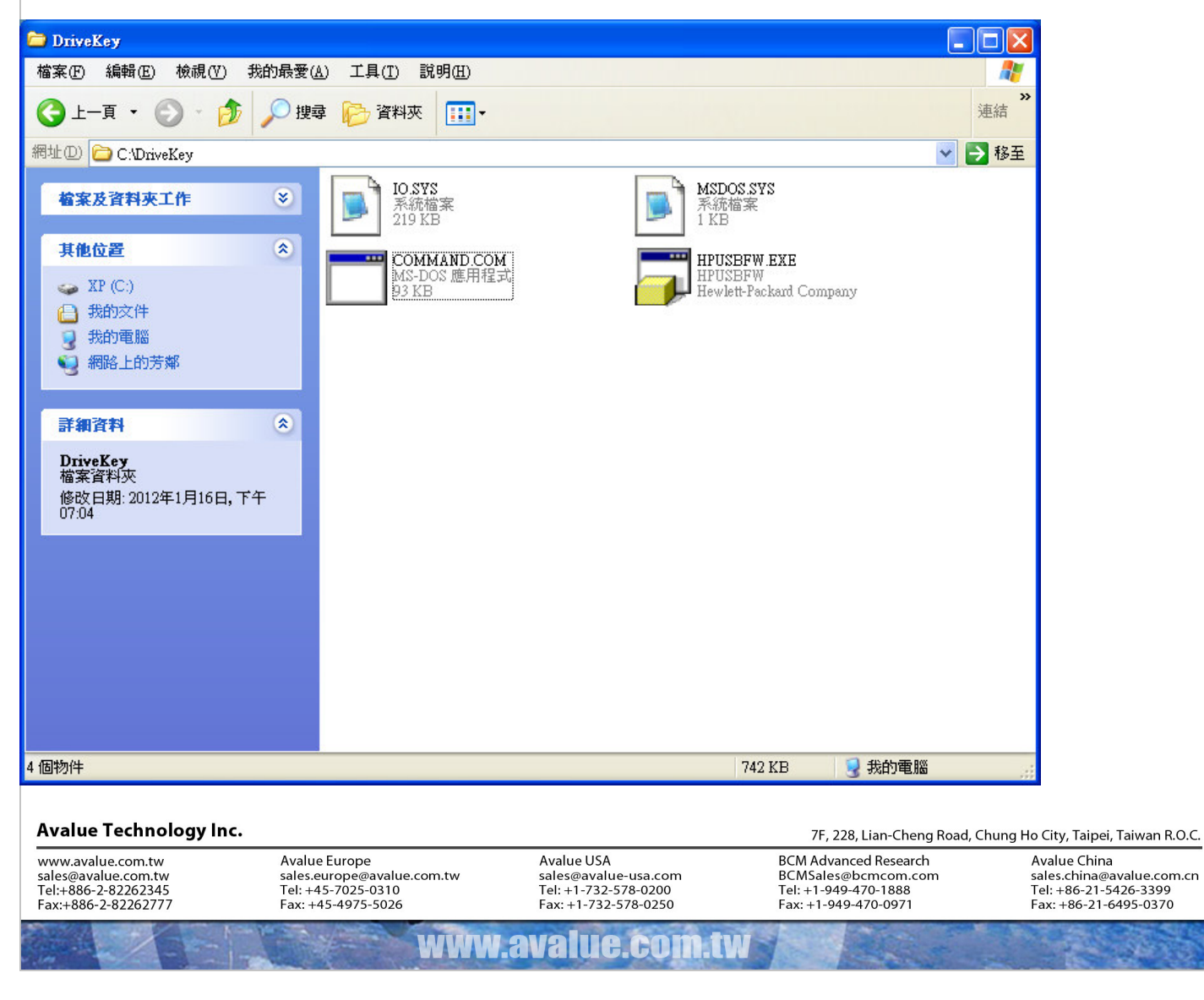

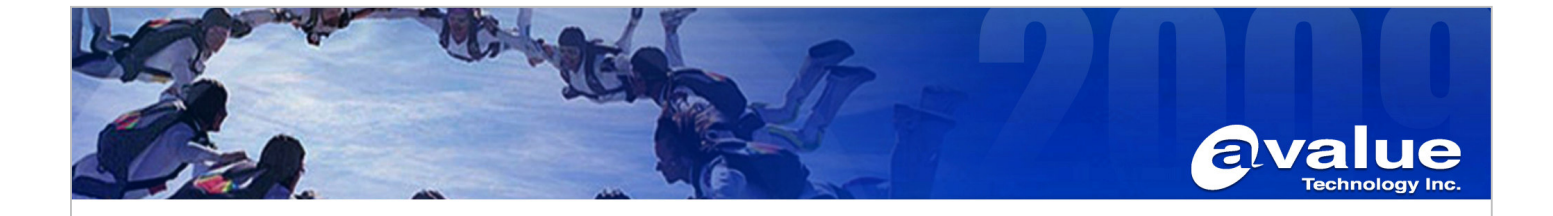

- 4. Check Device name listed with the correct Pen-driver name and drive letter.
- 5. Fill Volume Label name with XXXX
- 6. Mark the Quick format

Avalue Technology Inc.

www.avalue.com.tw

sales@avalue.com.tw<br>Tel:+886-2-82262345<br>Fax:+886-2-82262777

7. Mark the **"Create a DOS Startup disk"** and locate the **"Using DOS system files Located at" "C:\DriverKey"** by click the Browser icon.

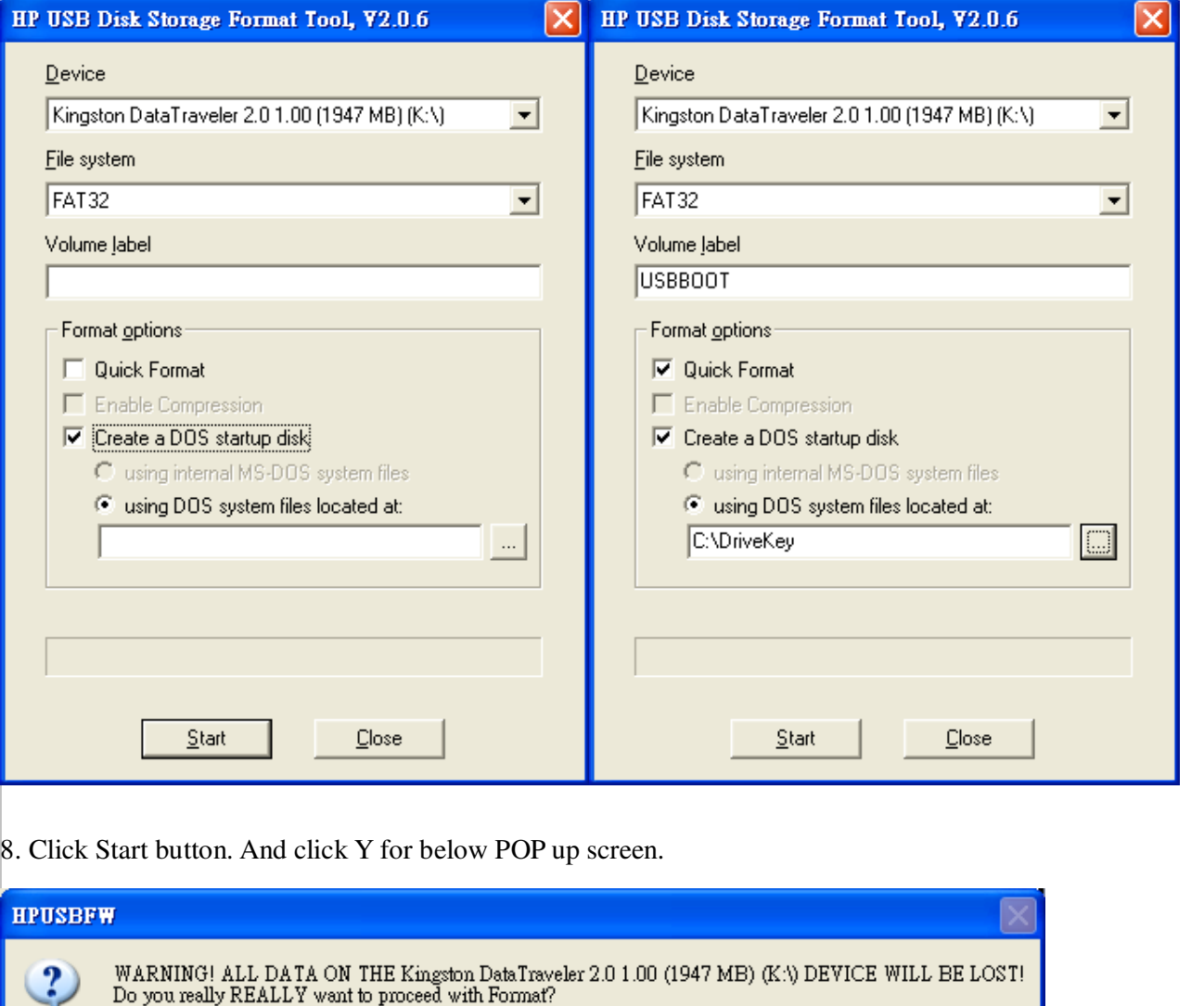

否函

www.avalue.co

Fax: +1-732-578-0250

建立

Avalue Europe

sales.europe@avalue.com.tw<br>Tel: +45-7025-0310<br>Fax: +45-4975-5026

7F, 228, Lian-Cheng Road, Chung Ho City, Taipei, Taiwan R.O.C. Avalue USA **BCM Advanced Research** BCMSales@bcmcom.com<br>Tel: +1-949-470-1888<br>Fax: +1-949-470-0971 sales@avalue-usa.com<br>Tel: +1-732-578-0200

Avalue China sales.china@avalue.com.cn<br>Tel: +86-21-5426-3399<br>Fax: +86-21-6495-0370

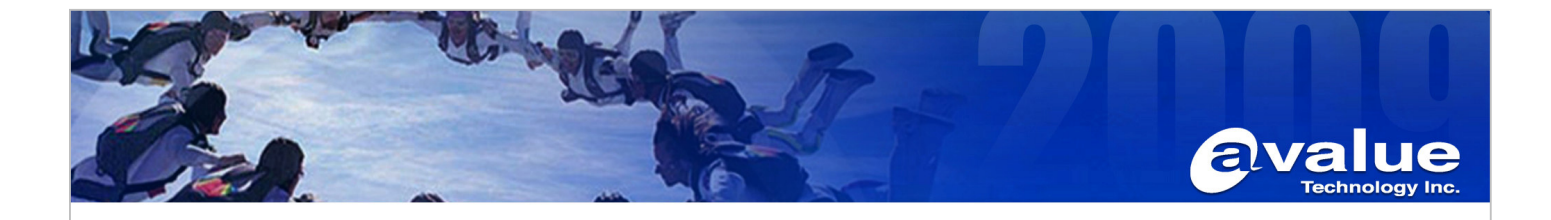

9. After couple seconds, the format complete message POP up.

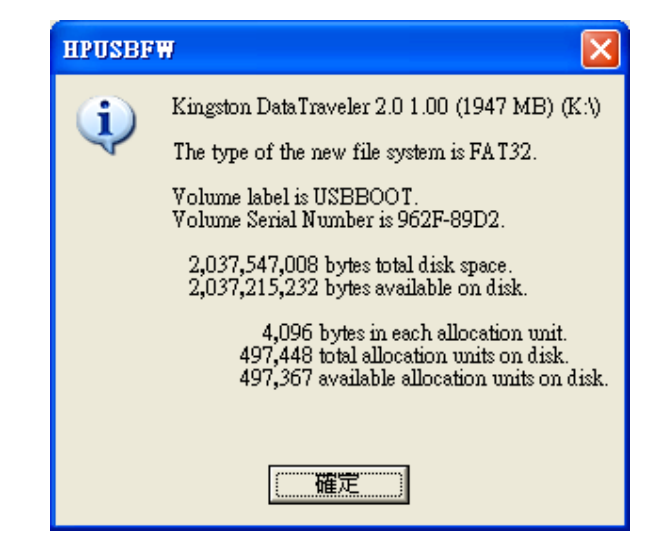

10. Check the USB Pen-Drive, it will have 3 hidden files inside.

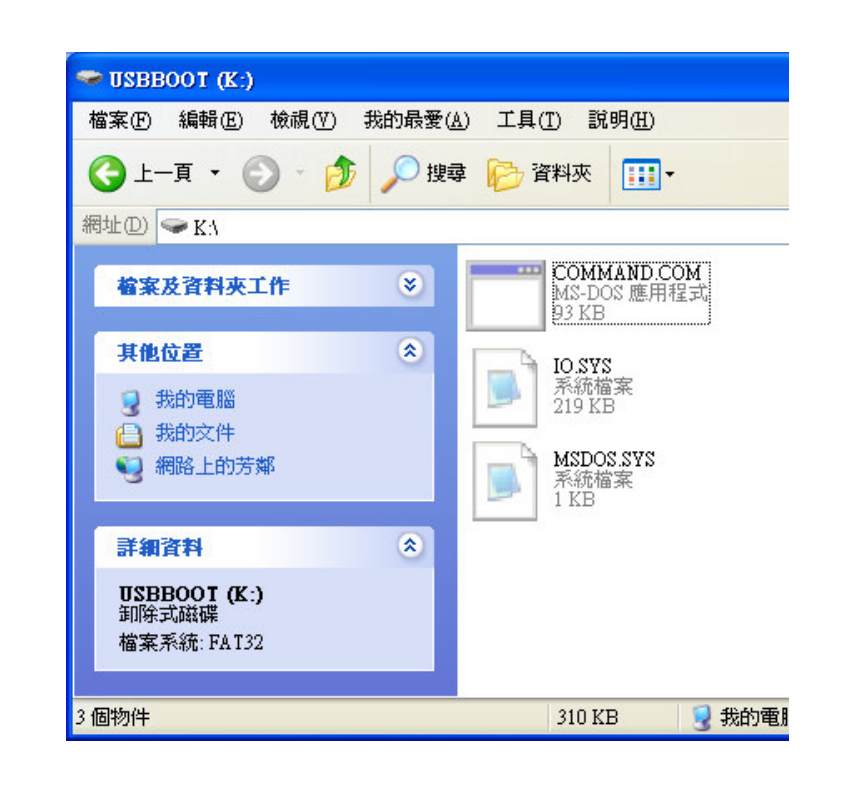

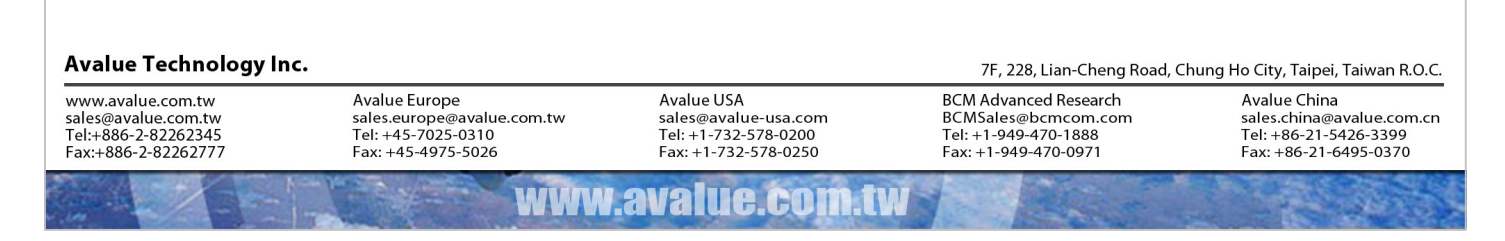

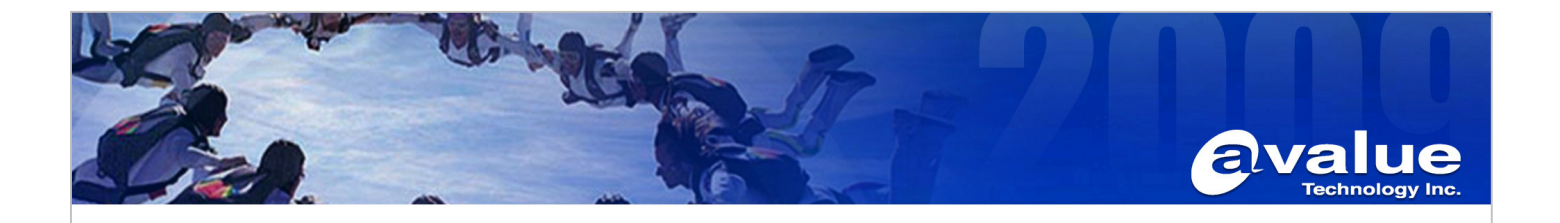

11. Copy the BIOS file (\*.BIN), flash utility (AWD896.EXE) and Auto-flash batch file (\*.BAT) into this bootable USB Pen-drive.

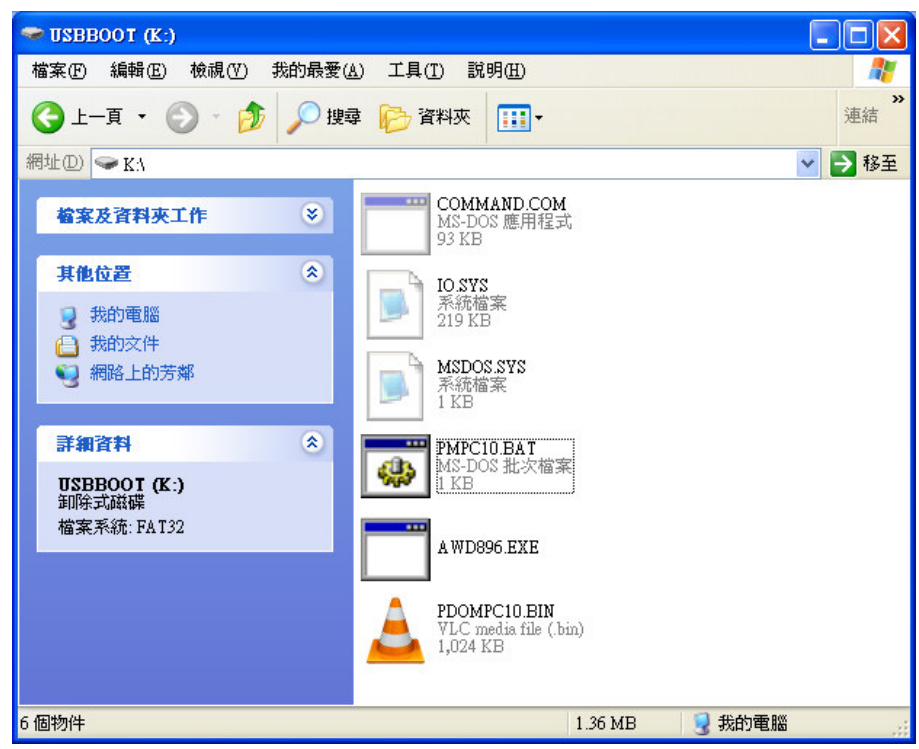

- 12. Put this USB Pen-drive into target PC USB Port.
- 13. Boot form target PC and into BIOS for change First Boot sequence to USB-HDD
- 14. Reboot target PC, it will show you "Microsoft ® Windows 98 DOS prompt"
- 15. Type"PMPC10.bat" and Press Enter key.
- 16. After BIOS flash completed, Reboot this target PC and Into BIOS for Loading Optimized Defaults.
- 17. Done.

## **Avalue Technology Inc.**

www.avalue.com.tw sales@avalue.com.tw<br>Tel:+886-2-82262345<br>Fax:+886-2-82262777

www.avalue.co

Avalue China sales.china@avalue.com.cn<br>Tel: +86-21-5426-3399<br>Fax: +86-21-6495-0370